# **QUÍMICA GENERAL/QUÍMICA I LABORATORIO II – GEOMETRÍA MOLECULAR/ENLACE**

# **Objetivo general:**

Trabajar, a través de la visualización tridimensional, aspectos de geometría molecular y enlaces.

## **Objetivos específicos:**

- 1. Determinar longitud de enlaces, ángulos inter-enlaces y visualizar distribución espacial de distintas moléculas.
- 2. Determinar el momento dipolar de distintas moléculas.
- 3. Identificar y analizar, a través de visualización, distintos tipos de enlaces de baja energía.
- 4. Observar, experimentalmente, el efecto de los enlaces de baja energía en las propiedades fisicoquímicas de los compuestos químicos.

# **Introducción**

Para visualizar geometrías moleculares de entidades químicas y analizar longitudes, ángulos inter-enlaces y ciertas propiedades fisicoquímicas es posible utilizar una serie de softwares que a través de cálculos intentan resolver la ecuación de Schrödinger. Entonces, estos softwares permiten generar en forma gráfica, o numérica, la información deseada de las moléculas en estudio.

En este práctico se utilizará un software libre, *VMD-Visual Molecular Dynamics*, desarrollado por el grupo de Biofísica Teórica y Computacional de la Universidad de Illinois [\(http://www.ks.uiuc.edu/Research/vmd/\).](http://www.ks.uiuc.edu/Research/vmd/))

En este apartado, se presentan lineamientos generales para trabajar con el software *VMD*, no pretendiendo profundizar en el mismo ya que no es la finalidad principal de este laboratorio.

Acceso al software: Cuando se acceda al programa, a través del ícono **de la se**, se desplegarán las siguientes tres ventanas:

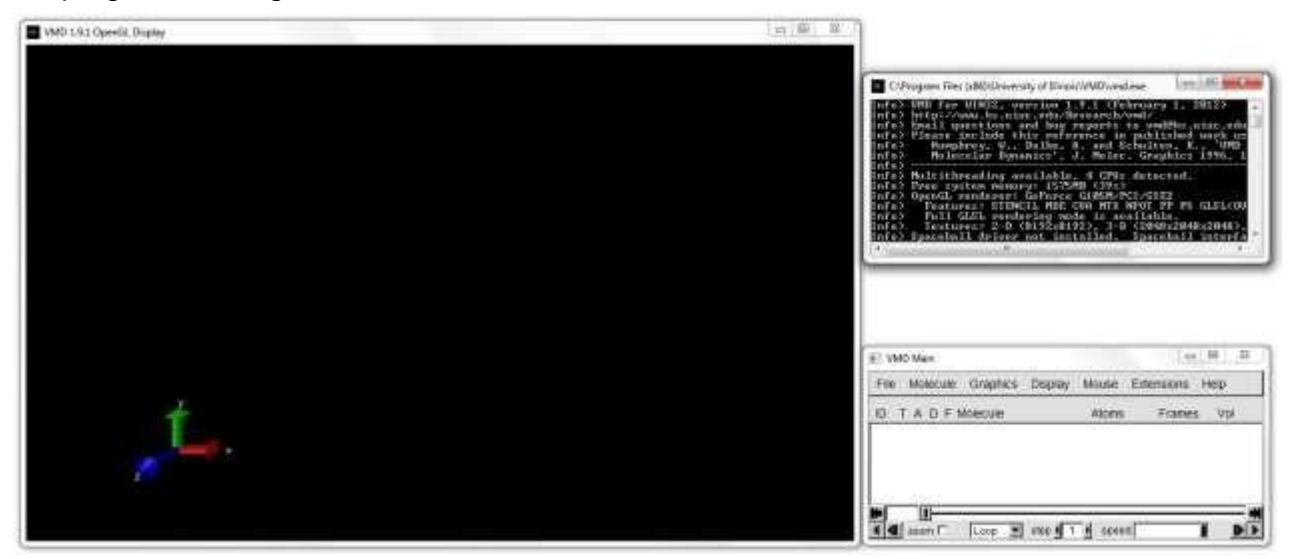

De estas ventanas, sólo se utilizará en clase: *OpenGL Display* y *VMD Main*.

#### *Laboratorio II Química General/Química I - 2020*

La primera, *OpenGL Display*, muestra una región tridimensional (área en negro) donde se visualizará a la molécula y se podrá mover la misma haciendo uso del mouse. La segunda ventana, *VMD Main*, permitirá en este laboratorio modificar visualmente la molécula a estudiar y obtener diferentes datos de la misma (longitudes de enlaces, ángulos inter-enlaces, momento dipolares, etc.).

**Apertura de archivo:** El software acepta archivos con extensión mol2 o pdb ( ), que por "arrastre" a la ventana *OpenGL Display* se abrirá mostrando la molécula en cuestión.

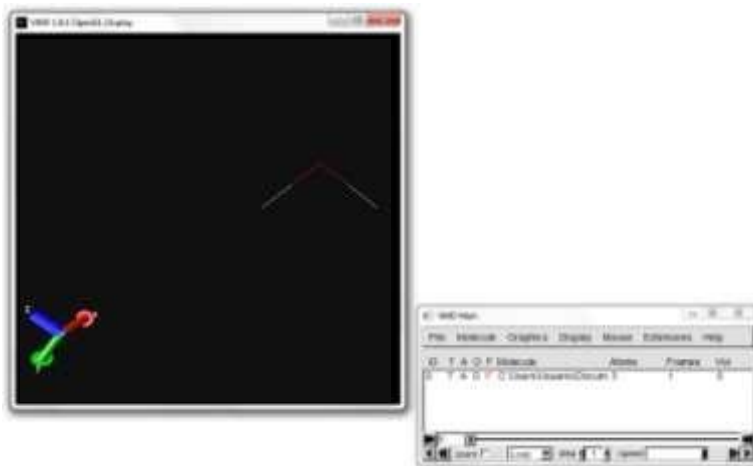

**Visualización de las moléculas:** Cuando el archivo se abre, por defecto el programa muestra la molécula en el formato "líneas" (*Lines*). Sin embargo, esta representación se puede cambiar desde la ventana *VMD Main* oprimiendo en la pestaña *Graphics* y luego *Representations*, desplegándose una nueva ventana (*Graphical Representations*) donde se podrá elegir, en el menú *Drawing Method*, nuevas formas de visualizar a la molécula (*Lines*, *Bonds*, *Dynamic Bonds*, etc).

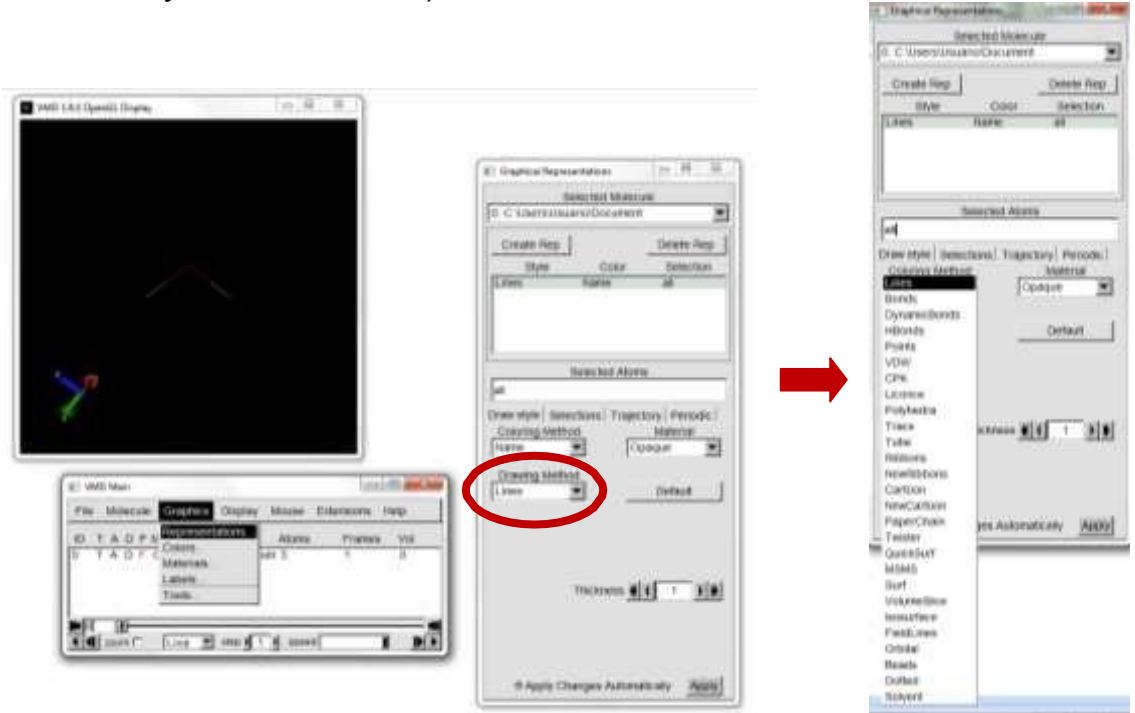

Algunas de las representaciones más interesantes, y que utilizaremos en el laboratorio serán: *Lines*, *VDW* (radios de van der Waals) y *CPK* (sistema de colores de modelos de espacio lleno, cuya sigla es en honor a sus creadores R. *C*orey, L. *P*auling y W. *K*oltun).

*Laboratorio II Química General/Química I - 2020*

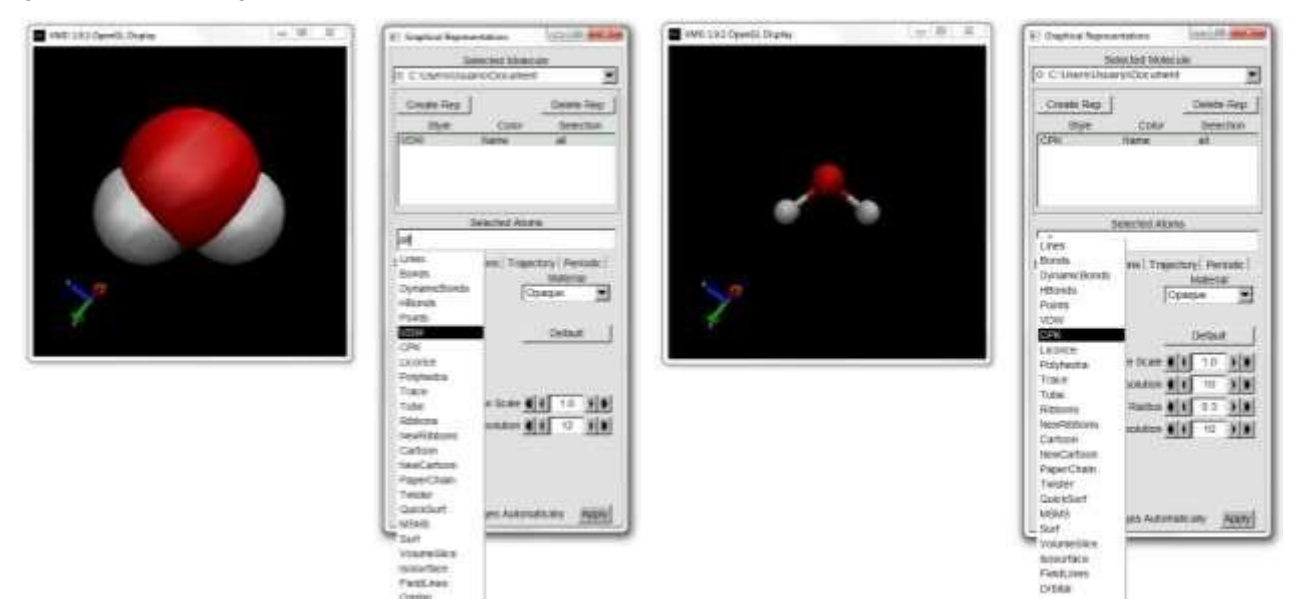

**Medida de longitudes de enlaces y ángulos inter-enlaces:** Para obtener estos datos moleculares desde la ventana *VMD Main* se debe oprimir la pestaña *Mouse* y se desplegará una nueva ventana, donde se elegirá *Label* y luego *Bonds 2*. De esta forma el mouse quedará habilitado (en la ventana *OpenGL Display*) para medir longitud de enlace (en la figura, a continuación, se muestra el resultado, 0.97 Å, luego de medir la longitud del enlace entre H y O).

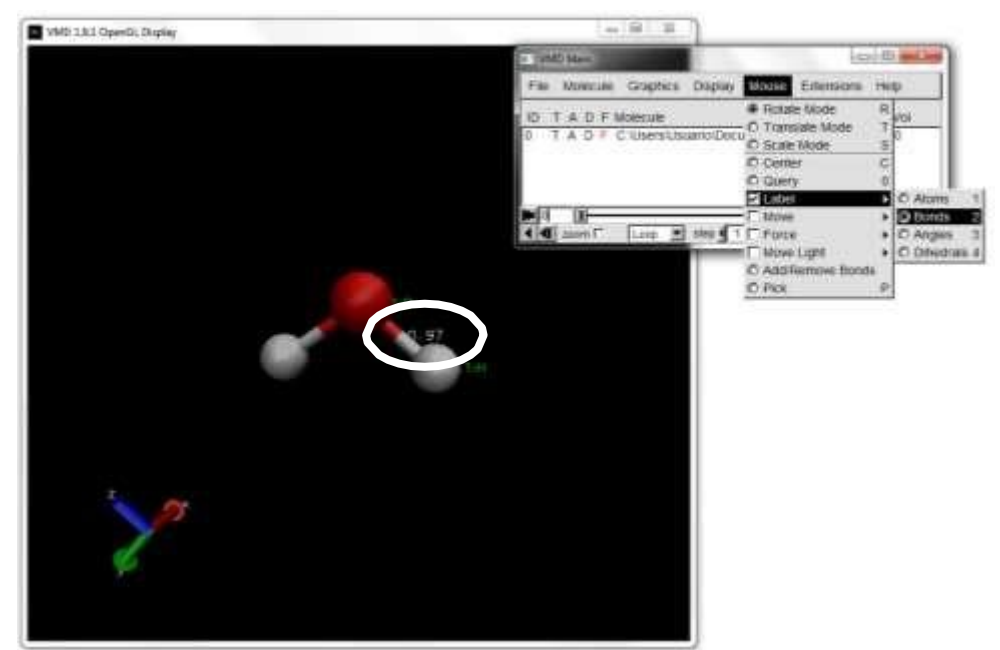

De igual manera es posible determinar los ángulos inter-enlaces, eligiendo en *Label* la opción *Angles 3*.

**Visualización del vector momento dipolar:** Para visualizar esta propiedad de las moléculas en la ventana *VMD Main* se debe oprimir la pestaña *Extensions* y se desplegará una nueva ventana, donde se elegirá *Visualization* y luego *Dipole Moment Watcher*. Se desplegará una nueva ventana, *Dipole Monitoring Tool*, en la que se debe oprimir la primera opción. En la ventana *OpenGL Display* aparecerá el vector en cuestión (ATENCIÓN!!!: Por una cuestión del software este vector aparece gráficamente con una orientación que no corresponde con lo visto en nuestro curso teórico. Por lo tanto, debe ser visualizado en sentido contrario).

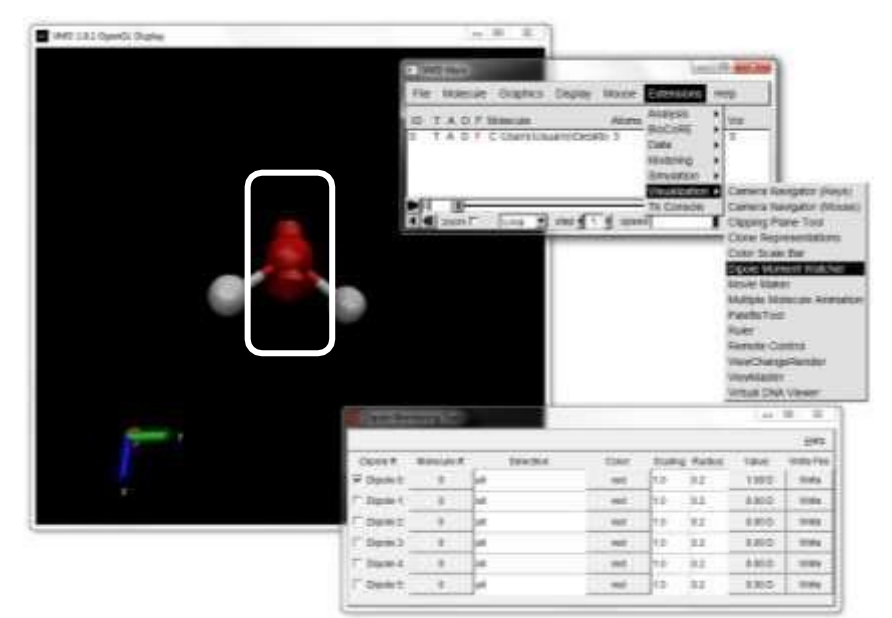

# **Protocolo experimental del Laboratorio II**

1) 1.1) Para las moléculas o iones que se muestran a continuación: i) prediga la geometría de pares de electrones; ii) visualice tridimensionalmente la geometría molecular; iii) mida los ángulos inter-enlace:

- a) SiCl<sub>4</sub>, ClO<sub>3</sub>
- b)  $AsF<sub>5</sub>, BrF<sub>3</sub>$

1.2) Mida las longitudes de enlace del anión CIO<sub>3</sub>.

2) Para las moléculas o iones que se muestran a continuación: i) prediga la geometría de pares de electrones; ii) visualice tridimensionalmente la geometría molecular; iii) mida los ángulos inter-enlace; iv) prediga y visualice el vector momento dipolar:

$$
\mathsf{SF}_6, \, \mathsf{BrF}_5, \, \mathsf{ICI}_4
$$

3) La sal dicromato de potasio, K2Cr2O7, presenta una excelente solubilidad en agua pero muy mala en disolventes apolares.

3.1) Para K<sub>2</sub>Cr<sub>2</sub>O<sub>7</sub> mida las longitudes de todos los enlaces entre Cr y O.

3.2) Visualice, midiendo distancias interatómicas, las interacciones intermoleculares entre el agua y el K2Cr2O7:

i) ión-ión; ii) ión-dipolo; iii) enlaces de hidrógeno.

4) Visualice los enlaces de hidrógeno intramoleculares de la molécula de ADN.

*Previo a clase trabaje con las estructuras de Lewis y la TRPECV para dichas moléculas y iones*

*¿Por qué se obtienen esos ángulos interenlace?*

*¿Por qué se obtienen esas longitudes de enlace?*

*Previo a clase trabaje con las estructuras de Lewis y la TRPECV, para dichas moléculas y iones, y prediga el vector momento dipolar*

*¿Por qué se obtienen esas longitudes de los enlaces Cr-O?*

### **Resultados Ejercicio 1) 1.1) a) SiCl4, ClO<sup>3</sup> -**

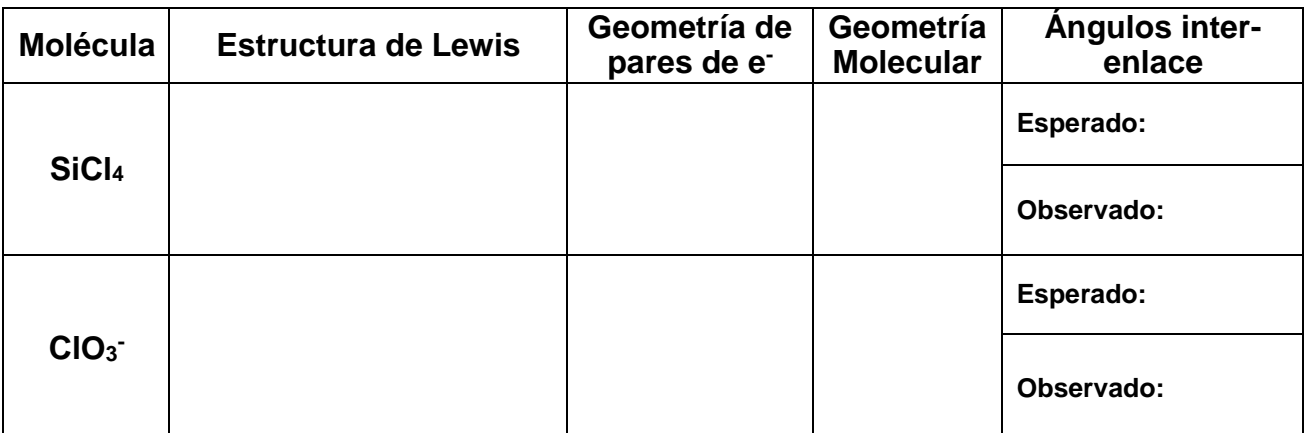

# **1.1) b) AsF5, BrF<sup>3</sup>**

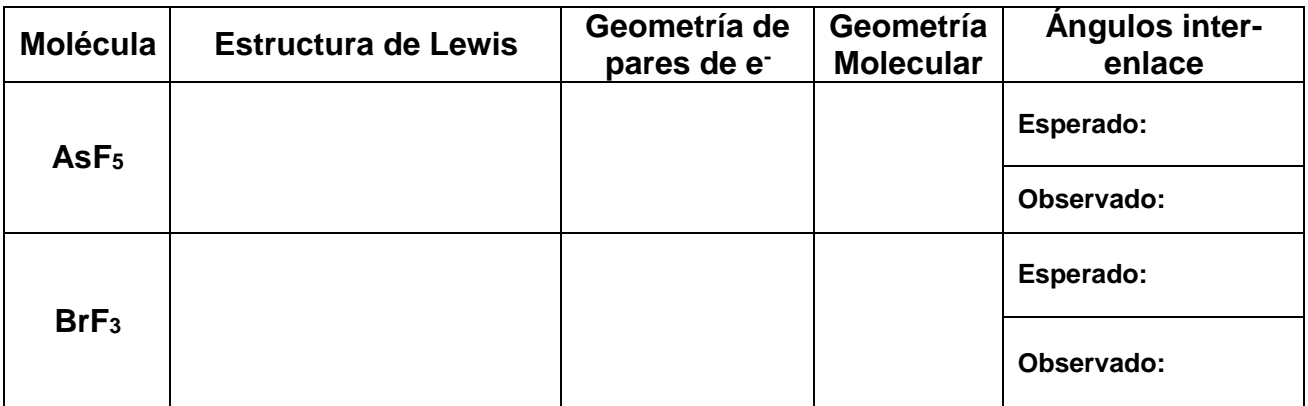

**1.2)**

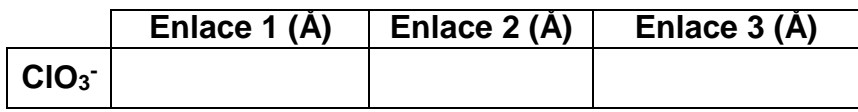

### **Ejercicio 2) SF6, BrF5, ICl<sup>4</sup> -**

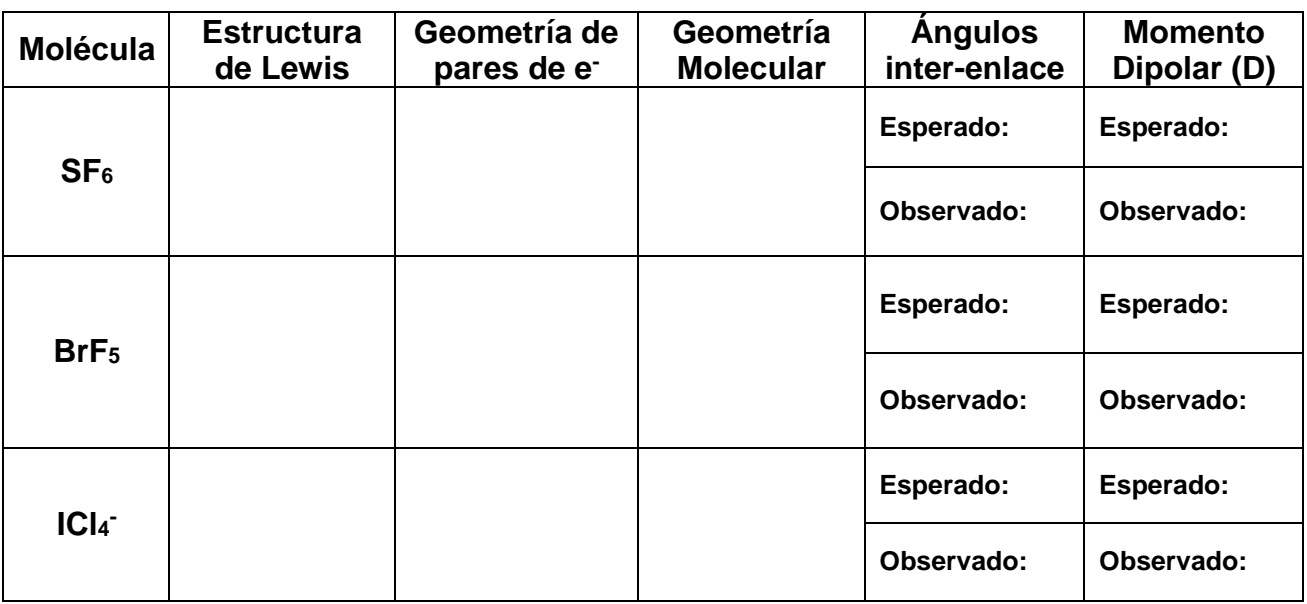

### **Ejercicio 3) 3.1)**

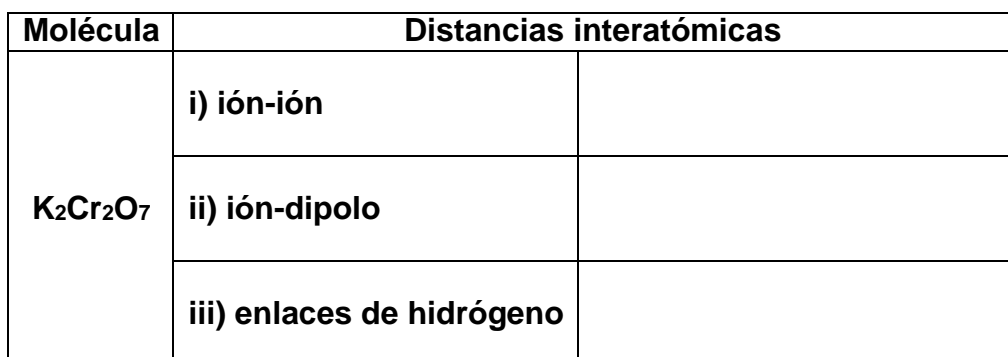

#### **3.2)**

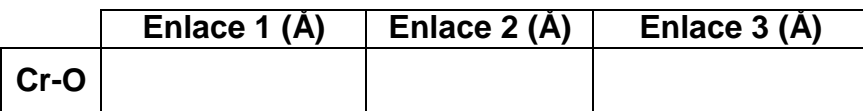

### **Ejercicio 4) Visualizaciones de los enlaces de hidrógeno intramoleculares del ADN**

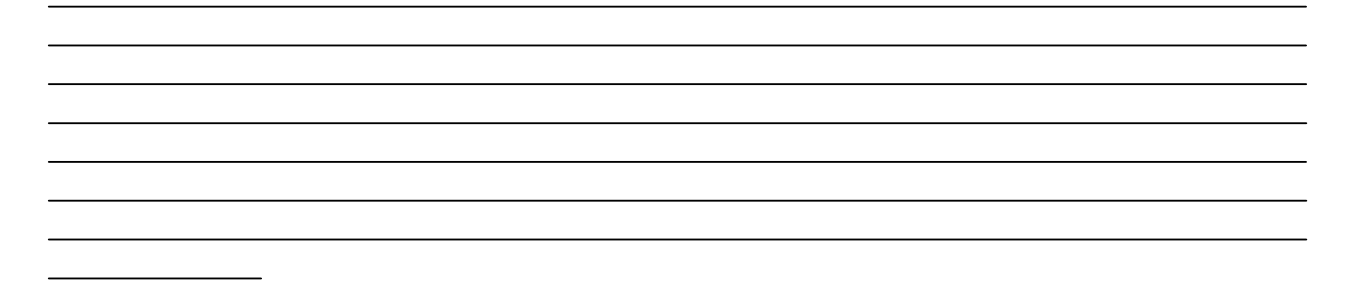

### **Bibliografía:**

- Atkins, P.K. Química-Física, 6<sup>ta</sup> edición, Editorial Omega S.A., Barcelona 1990. Capítulo 11.

- Silberberg, M. Química, La naturaleza molecular del cambio y la materia, 2<sup>da</sup> edición, Editorial McGraw-Hill S.A., 2002. Cap. 10.

*Por favor no imprima si no es necesario. Cuidar el medioambiente es responsabilidad de TODOS*